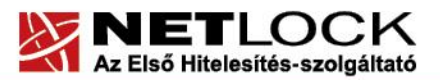

www.netlock.hu

# Thunderbird levelező program beállítása tanúsítványok használatához

Windows tanúsítványtárban, PFX fájlban, vagy kriptográfia eszközökön található tanúsítványok esetén (Windows és Linux operációs rendszereken)

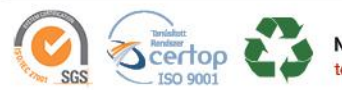

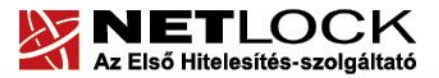

www.netlock.hu

# Tartalomjegyzék

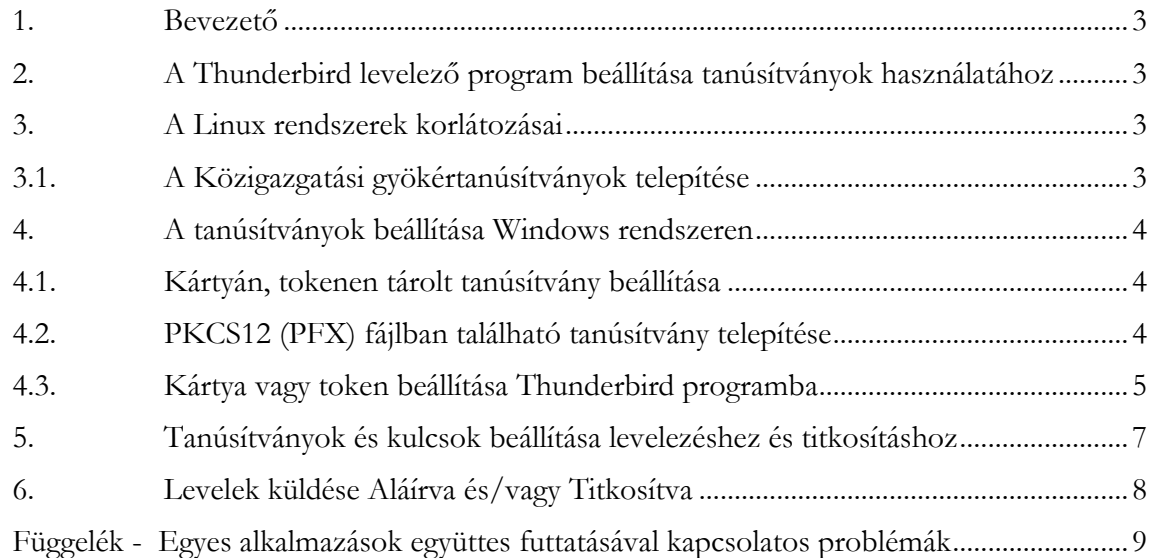

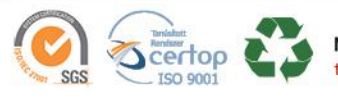

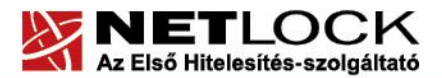

#### <span id="page-2-0"></span>**1. Bevezető**

Ennek a tájékoztatónak az a célja, hogy az elektronikus aláíráshoz és titkosításhoz szükséges beállítás és üzembe helyezés minél zökkenő mentesebben történjen meg. Kérjük, olvassa el figyelmesen, és kövesse a leírtakat.

Amennyiben bármilyen kérdése van vagy problémája támad, ügyfélszolgálatunk készséggel áll az Ön rendelkezésére az alábbi elérhetőségeken és időpontokban.

Telefonszám: (1) 437 6655

E-mail cím: [info@netlock.hu](mailto:info@netlock.hu) vagy [support@netlock.hu](mailto:support@netlock.hu)

#### <span id="page-2-1"></span>**2. A Thunderbird levelező program beállítása tanúsítványok használatához**

A következő fejezetek a Thunderbird levelező program beállítását mutatják be, ahhoz, hogy tanúsítványait, el tudja érni, illetve használni tudja levelező programjából.

Javasolt mindig a legfrissebb verzió használata (a leíráshoz a Thunderbird 52.8.0 verzióját alkalmaztuk).

#### **Fontos!**

**Az elektronikus aláírást csak azon e-mail postafiókon tudja beállítani, melynek az e-mail címe szerepel a kiadott tanúsítványban!**

**A beállítás megkezdése előtt, kérjük, ellenőrizze a megfelelő postafiók beállítást.**

# <span id="page-2-2"></span>**3. A Linux rendszerek korlátozásai**

Az útmutató lépései Linux esetén megegyeznek a Windows verzió megoldásaival, a képernyő képek kissé azonban eltérhetnek.

Tesztjeink alapján jelenleg a Linux rendszerek smart kártya kezelésre nem alkalmasak, de a PFX fájlban található tanúsítványok, illetve a web felületen keresztüli tanúsítvány igénylés megfelelően működik.

#### <span id="page-2-3"></span>**3.1.A Közigazgatási gyökértanúsítványok telepítése**

A Thunderbird 2.0 verziótól kezdve a Netlock gyökértanúsítványai már megtalálhatók az alkalmazásban, de **a közigazgatási gyökértanúsítványokat azok használatához telepítenie kell.**

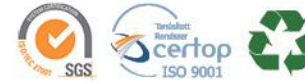

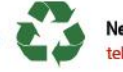

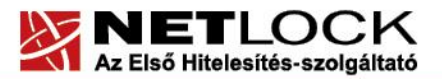

www.netlock.hu

A közigazgatási gyökértanúsítványok a következő linkeken érhetők el:

#### **SHA256 algoritmusú kiadók:**

[http://www.kgyhsz.gov.hu/KGYHSZ\\_CA\\_20091210.cer](http://www.kgyhsz.gov.hu/KGYHSZ_CA_20091210.cer) <http://www.netlock.hu/index.cgi?ca=mkozig256> <http://www.netlock.hu/index.cgi?ca=bkozig256>

A közigazgatási gyökértanúsítványok telepítésének egyszerűsített lépései a következők:

- 1. Indítsa el böngészőjét.
- 2. Nyissa meg a böngészővel a fent látható linkek egyikét.
- 3. A fájt mentse le a gépére.
- 4. Indítsa el a Thunderbird programot, majd navigáljon el a gyökértanúsítványokig. Eszközök > Beállítások > Speciális (vagy Haladó) > Tanúsítványok fül > Tanúsítványok kezelése > Hitelesítésszolgáltatók fül (Tools > Options > Advanced > Certificates fül > View certificates gomb > Authorities fül)
- 5. Kattintson az Importálás… gombra.
- 6. Tallózza ki az imént lementett fájlt.
- 7. A megjelenő ablakban pipálja ki mindhárom opciót.
- 8. Miután kipipálta kattintson az Ok gombra.
- 9. Hajtsa végre a másik két linkre is a fentieket.

<span id="page-3-0"></span>Ezzel a közigazgatási tanúsítványok telepítése megtörtént.

# **4. A tanúsítványok beállítása Windows rendszeren**

<span id="page-3-1"></span>A tanúsítványok beállítása és használata vételéhez kövesse a leírtakat!

#### **4.1. Kártyán, tokenen tárolt tanúsítvány beállítása**

**A kártyán, tokenen tárolt tanúsítvány beállítását a legtöbb szoftver esetében végre lehet hajtani a hardvereszköz telepítő csomagjában található segédprogrammal, azonban a Thunderbird ezt NEM TÁMOGATJA, tehát KÉZI beállítás szükséges.**

#### <span id="page-3-2"></span>**4.2. PKCS12 (PFX) fájlban található tanúsítvány telepítése**

Abban az esetben, ha tanúsítványát nem kriptográfiai eszközön szerezte be (hanem szoftveresen), akkor az arról készült PKCS#12 (.PFX) formátumú mentett állomány segítségével tudja tanúsítványát a Thunderbird 58-as verziójú levelező programban beállítani.

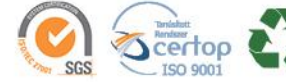

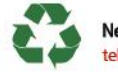

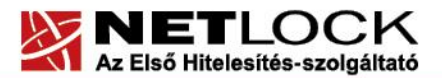

www.netlock.hu

Ha nincs ilyen PKCS#12 (.PFX) állományba készült mentése, akkor az elkészült tanúsítványát a Mozilla böngészőjéből, vagy a Windows tanúsítvány tárából exportálnia kell. A tanúsítvány exportálásának lépéseit *[Ide kattintva találja](https://netlock.hu/wp-content/uploads/2018/09/Meg%C3%BAj%C3%ADtott-tan%C3%BAs%C3%ADtv%C3%A1ny-cser%C3%A9je-a-tan%C3%BAs%C3%ADtv%C3%A1nyt%C3%A1rakban-%C3%A9s-biztons%C3%A1g.pdf)* attól függően, hogy milyen típusú tanúsítvánnyal rendelkezik.

A Thunderbird levelező programba a tanúsítvány és kulcs importálásának folyamata a következő:

- 1. Navigáljon el a Tanúsítványok menüpontig. Eszközök > Beállítások > Haladó > Tanúsítványok > Tanúsítványok kezelése (Tools > Options > Advanced > Certificates fül > View certificates gomb )
- 2. A megjelenő ablakban a Saját tanúsítványok (Your certificates) fülön nyomja meg az "Importálás…" gombot.
- 3. Ezután tallózza ki a PKCS #12 fájlt, amely a tanúsítványát és a hozzá tartozó kulcsot tartalmazza.
- 4. Ezután adja meg a .pfx fájl jelszavát, amelyet exportálásakor kapott. (Ha adott neki ilyen jelszót.)
- 5. Az importálás után tájékoztatást kap arról, hogy az importálás sikeresen megtörtént, majd nyomjon Ok gombot az összes ablak bezáródásáig.
- 6. Ezzel a tanúsítványa és a hozzá tartozó kulcs importálásra került. Ezt természetesen javasolt a birtokában lévő tanúsítvány esetén is elvégezni.

# <span id="page-4-0"></span>**4.3.Kártya vagy token beállítása Thunderbird programba**

Amennyiben tanúsítványa kriptográfiai eszközön található, akkor első lépésként el kell végeznie azokat a beállításokat, melyek az eszköz telepítéséről szóltak. Az ott található beállítások között természetesen találhatóak olyan lépések is, melyek a Thunderbird levelező programból történő használathoz nem szükségesek, de az optimális használathoz érdemes elvégezni az ott szereplő beállítások mindegyikét. [Itt töltheti le a kártyájához és tokenéhez az útmutatót a "Chipkártyán,](https://netlock.hu/letoltesek/)  [tokenen tárolt tanúsítványok" menüpontban!](https://netlock.hu/letoltesek/)

A Thunderbird levelező programban a kriptográfiai eszköz használatának beállítása a következő:

- 1. Vizsgálja meg, hogy telepítette-e a kártyaolvasó, és a kártyakezelő szoftvereket, ezek telepítése nélkül ugyanis nem lehetséges a kártya használata.
- 2. Navigáljon el az Adatvédelmi eszközök kezelése menüpontig. Eszközök > Beállítások > Speciális fül > Tanúsítványok > Adatvédelmi eszközök gomb (Tools > Options > Advanced > Certificates fül > Security Devices gomb)
- 3. A megjelenő ablakban nyomja meg a Betöltés (Load) gombot.
- 4. Az előugró ablakban a Modul neve (Modul name) mezőben adja meg az eszköz nevét. Javasoljuk, hogy a kriptográfiai eszköz típusát adja meg névnek (pl: "Oberthur kártya").

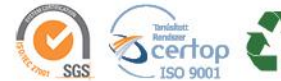

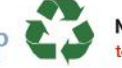

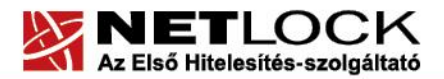

www.netlock.hu

5. A Modul fájlneve (module filename) ablakban tallózza ki a megfelelő kártyakezelő fájlt, vagy másolja be a vágólapon keresztül a következő útvonalat.

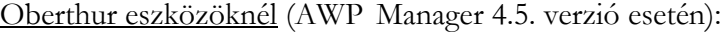

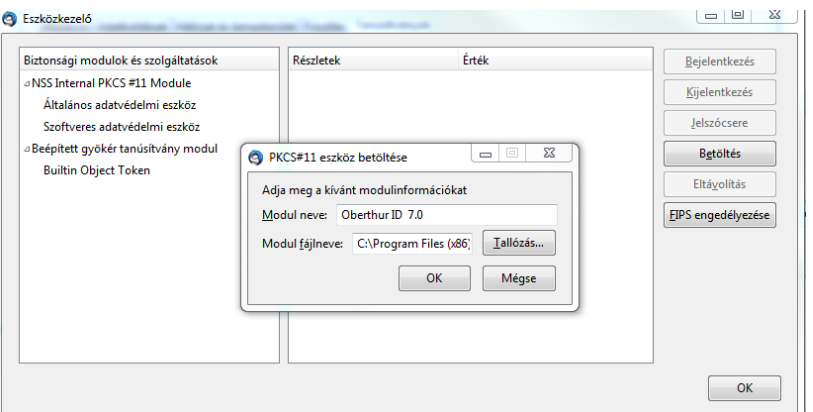

32 bites operációs rendszer esetében a betöltendő fájl elérési útvonala:

C:\Program Files\ Oberthur Technologies\AWP\DLLs\OCSCryptolib\_P11.dll 64 bites operációs rendszer esetében:

C:\Program Files (x86)\Oberthur Technologies\AWP\DLLs\OCSCryptolib\_P11.dll Vagy

C:\Program Files (x86)\Oberthur Technologies\ AuthentIC Webpack \DLLs\OCSCryptolib\_P11.dll

Gemalto Classic esetén:

C:\Program Files (x86)\Gemalto\Classic Client\BIN

#### **A művelet végrehajtásához rendszergazdai jogosultsággal kell rendelkeznie.**

- 6. Nyomjon Ok gombot addig, amíg nem jut vissza a kezdő képernyőhöz.
- 7. Indítsa újra a szoftvert a beállítások életbe lépéséhez.

Ezzel a kriptográfiai eszköz használata a Thunderbird levelező programból beállításra került.

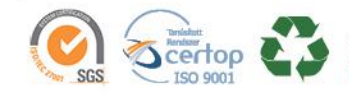

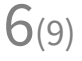

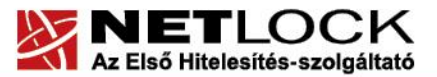

www.netlock.hu

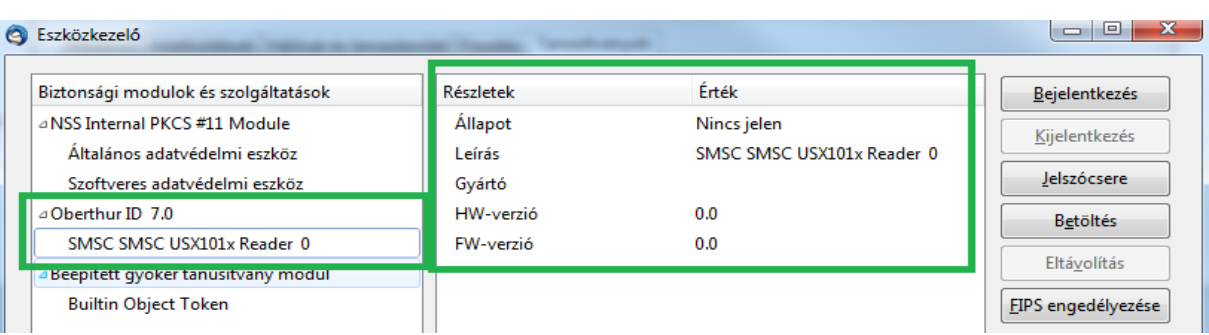

#### <span id="page-6-0"></span>**5. Tanúsítványok és kulcsok beállítása levelezéshez és titkosításhoz**

Ahhoz, hogy a Thunderbird levelező programban tanúsítványával aláírva és titkosítva is küldhessen levelet, a következő lépéseket kell végrehajtania.

- 1. Navigáljon el a Fiók beállítások (Account settings) menüpontba.
	- (Eszközök> Postafiókok beállításai)/Tools > Account Settings/
- 2. Kattintson az e-mail cím előtt lévő nyílra, és válassza ki az ez alatt található Biztonság (Security) menüpontot. **Figyelem! Csak arra az e-mail címre tudja beállítani a tanúsítványát, amely e-mail cím a tanúsítványban is szerepel**. Tehát az e-mail fiók címe meg kell hogy eggyezen a tanúsítványban szreplő e-mail címmel.

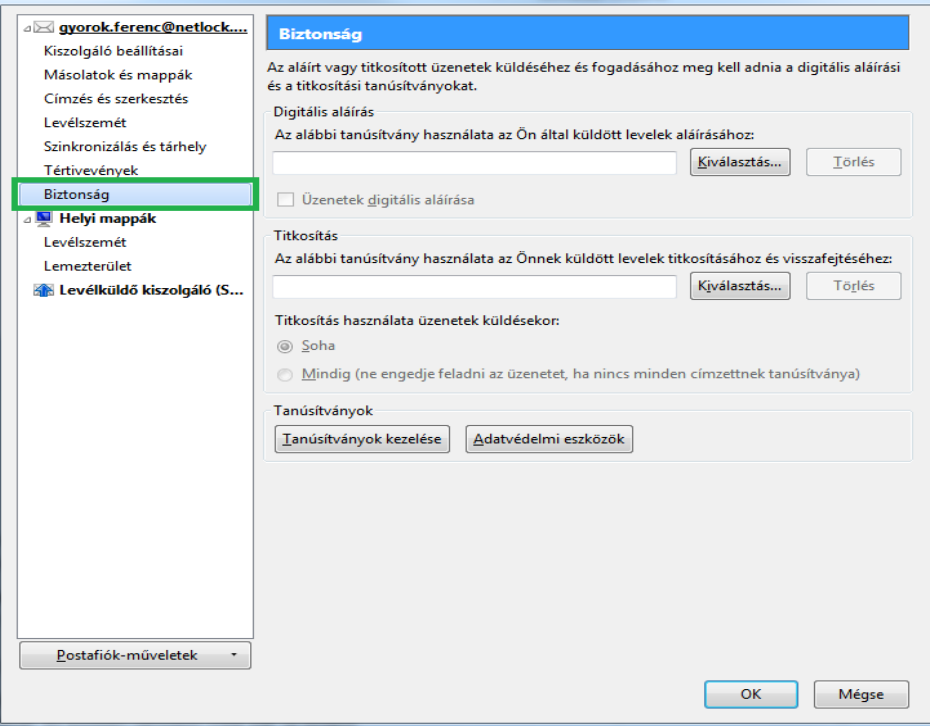

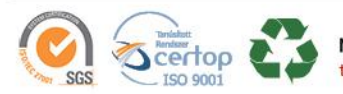

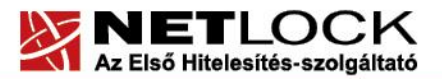

www.netlock.hu

#### 3. Tanúsítványok beállítása

#### **Digitális aláírás beállítása:**

A jobb oldalon a Digitális aláírás (Digital singing) szekcióban nyomja meg "Kiválasztás..." (Select) gombot, és válassza ki az aláíró tanúsítványát.

Az alatta lévő jelölő négyzettel bekapcsolhatja, hogy alapértelmezetten minden kimenő levél legyen digitálisan aláírva.

#### **Titkosító tanúsítvány beállítása:**

Digitális aláírás alatt található szekcióban nyomja meg "Kiválasztás..." (Select) gombot, és válassza ki a titkosító tanúsítványát.

Az alatta lévő rádió gombbal bekapcsolhatja, hogy alapértelmezetten minden kimenő levél legyen titkosítva.

(Általában a program automatikusan eldönti, hogy adott tanúsítvány aláírásra vagy titkosításra jó.)

4. Miután ezeket beállította, nyomjon Ok gombot, amíg vissza nem jut a főképernyőig.

<span id="page-7-0"></span>Ezzel a tanúsítványok beállítása megtörtént.

#### **6. <sup>L</sup>evelek küldése Aláírva és/vagy Titkosítva**

Ha levelét aláírva és/vagy titkosítva szeretné elküldeni, a teendői a következők:

- 1. Amikor megírta a levelét, még a küldés előtt válassza ki a Biztonság (Security) gombot.
- 2. A lenyíló menüben kiválaszthatja, hogy digitálisan aláírja (Digitaly sign) és/vagy titkosítja (Encrypt this message) a levelet.

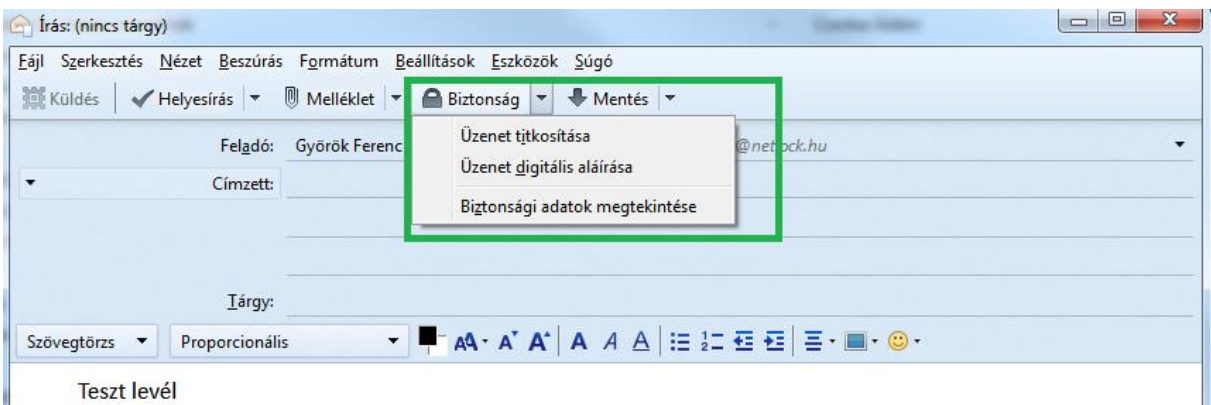

Ha a Fiók beállításkor bejelölte az Üzenetek digitális aláírása és/vagy Titkosítás használata opciókat, akkor automatikusan be van pipálva az aláírás és/vagy titkosítás.

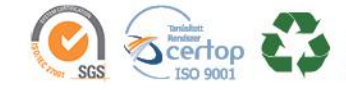

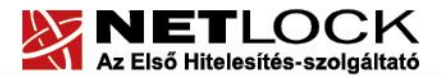

www.netlock.hu

Az aláírás és/vagy titkosítás kiválasztásának megtörténtéről az ablak jobb alsó sarkában lévő piktogramokról is meggyőződhet (bal oldalon az aláírást jelző, jobb oldalon a titkosítást):

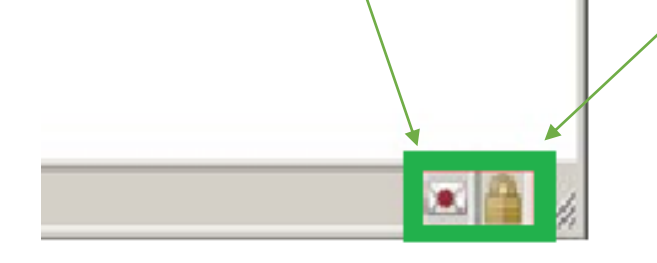

### **Fontos, hogy tudja: ahhoz, hogy titkosított levelet küldjön valakinek, rendelkeznie kell a levelezőpartner nyilvános kulcsával. Ennek feltétele, hogy szerepeljen partnere a címjegyzékben, partnere névjegyében pedig a tanúsítványa nyilvános kulcsa.**

Ha ez a feltétel nem teljesül, kérje meg a levelező partnerét, hogy küldjön Önnek egy aláírt levelet. A kapott levélből mentse el a feladó címét a saját névjegyzékébe és akkor a titkosításhoz szükséges nyilvános kulcs is tárolásra kerül, a bejegyzéssel együtt.

# <span id="page-8-0"></span>**Függelék - Egyes alkalmazások együttes futtatásával kapcsolatos lehetséges problémák**

Ha kriptográfiai eszközön tárolódik tanúsítványa, előfordulhat, hogy egyes alkalmazások együttes futtatása során nem mindegyik alkalmazásból érik el a tanúsítványokat.

Ennek oka, hogy a PKCS#11 felületet használó alkalmazások közül az első megnyitott alkalmazás a kezelésre használt programot kizárólagosan futtatja, ezért a később indított alkalmazások nem férnek hozzá. Ebben az esetben az ilyen programok közül egyszerre csak egyet futtasson, az egyik alkalmazás bezárása után indítsa csak a másikat.

Ilyen egyszerre nem biztosan futtatható alkalmazások lehetnek (a teljesség igénye nélkül) a következők:

Micardo PKI User kártyakezelő szoftver Mozilla Suite alkalmazáscsomag Netscape alkalmazáscsomag Firefox böngésző, Thunderbird levelező program Lotus Notes alkalmazás Pénztár 5 alkalmazás

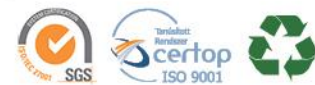

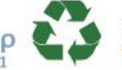